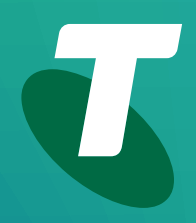

**Tech Savvy Seniors** 

# **Introduction to the Internet**

Part 2 Beginners Guide

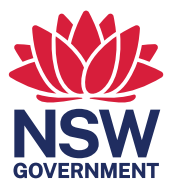

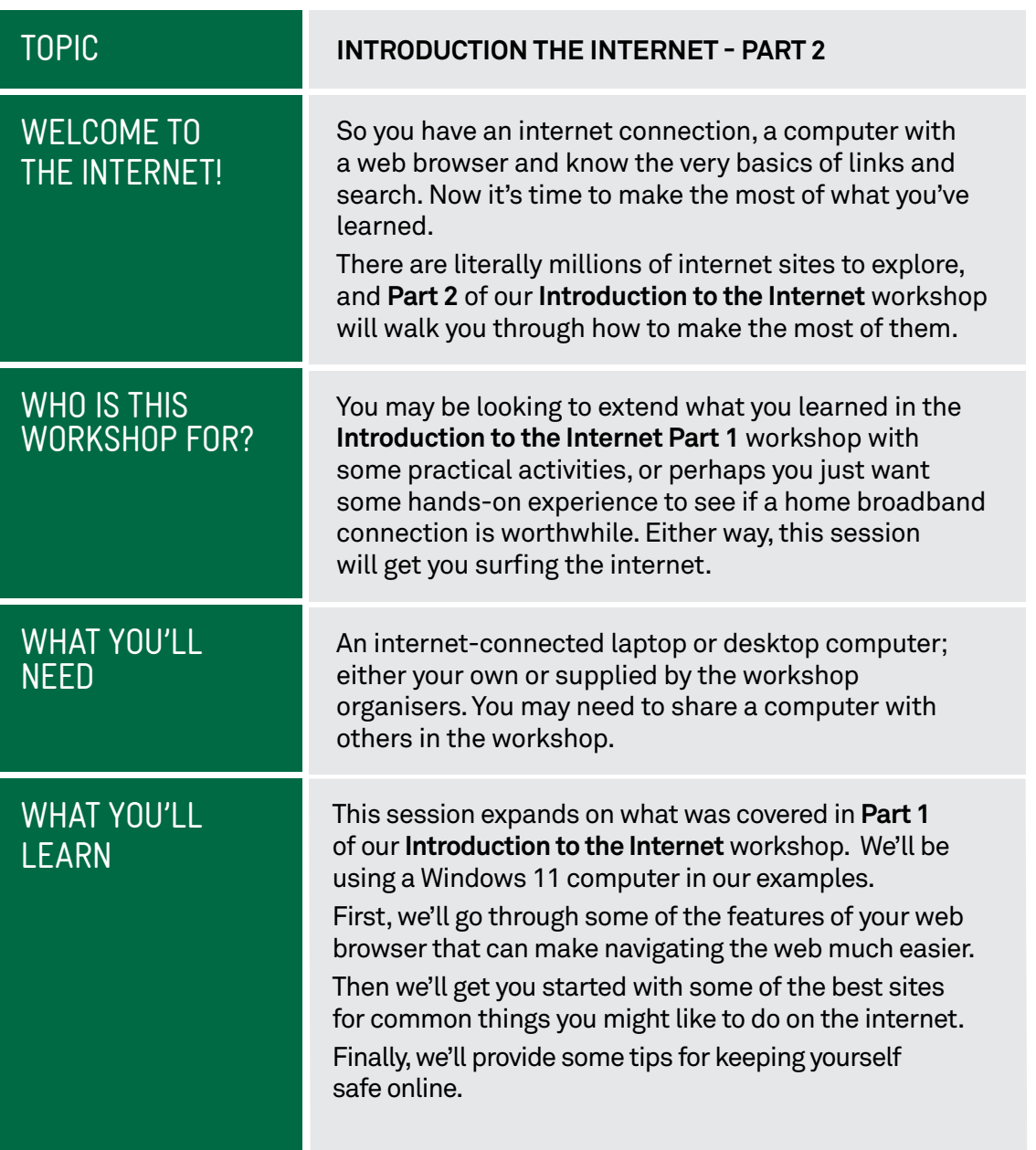

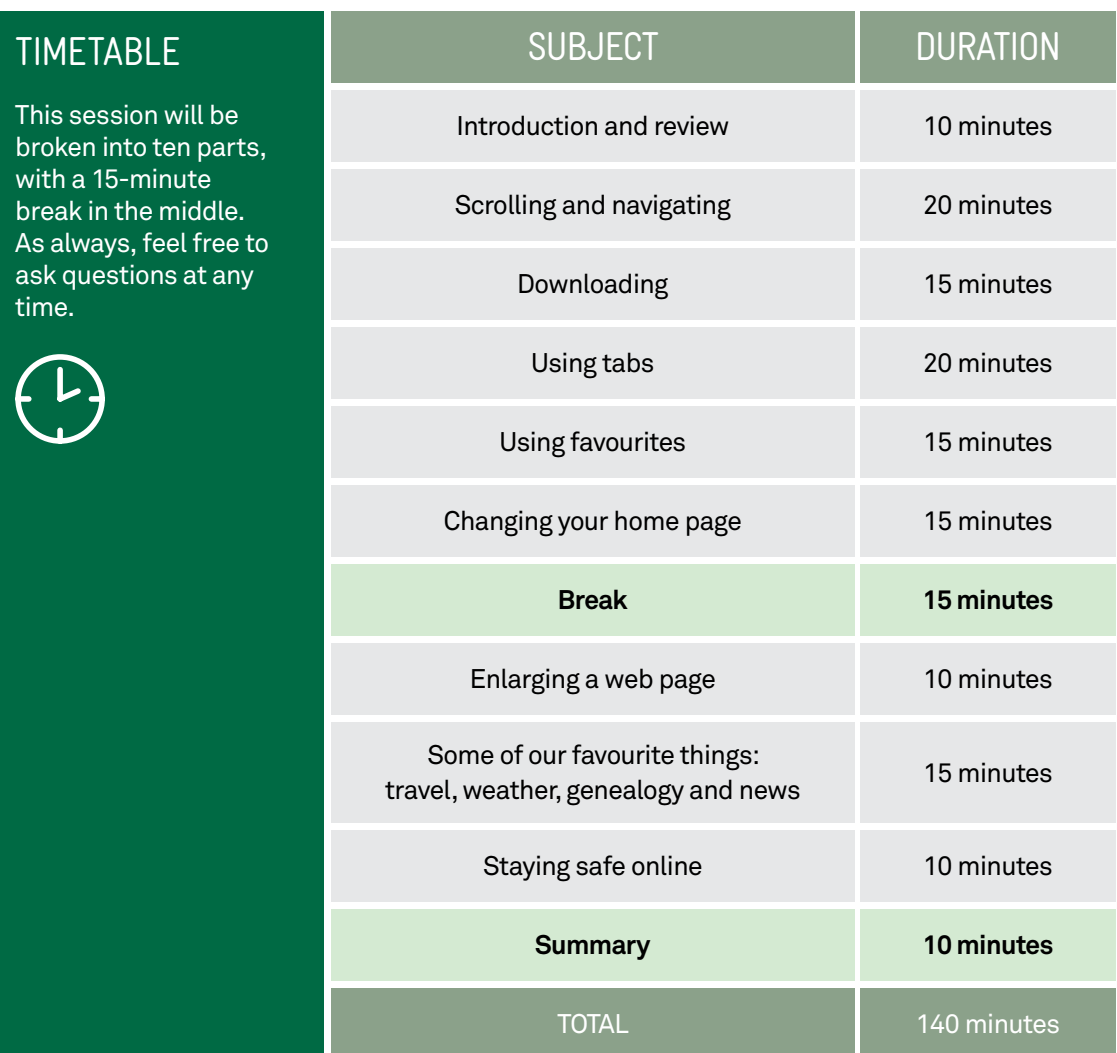

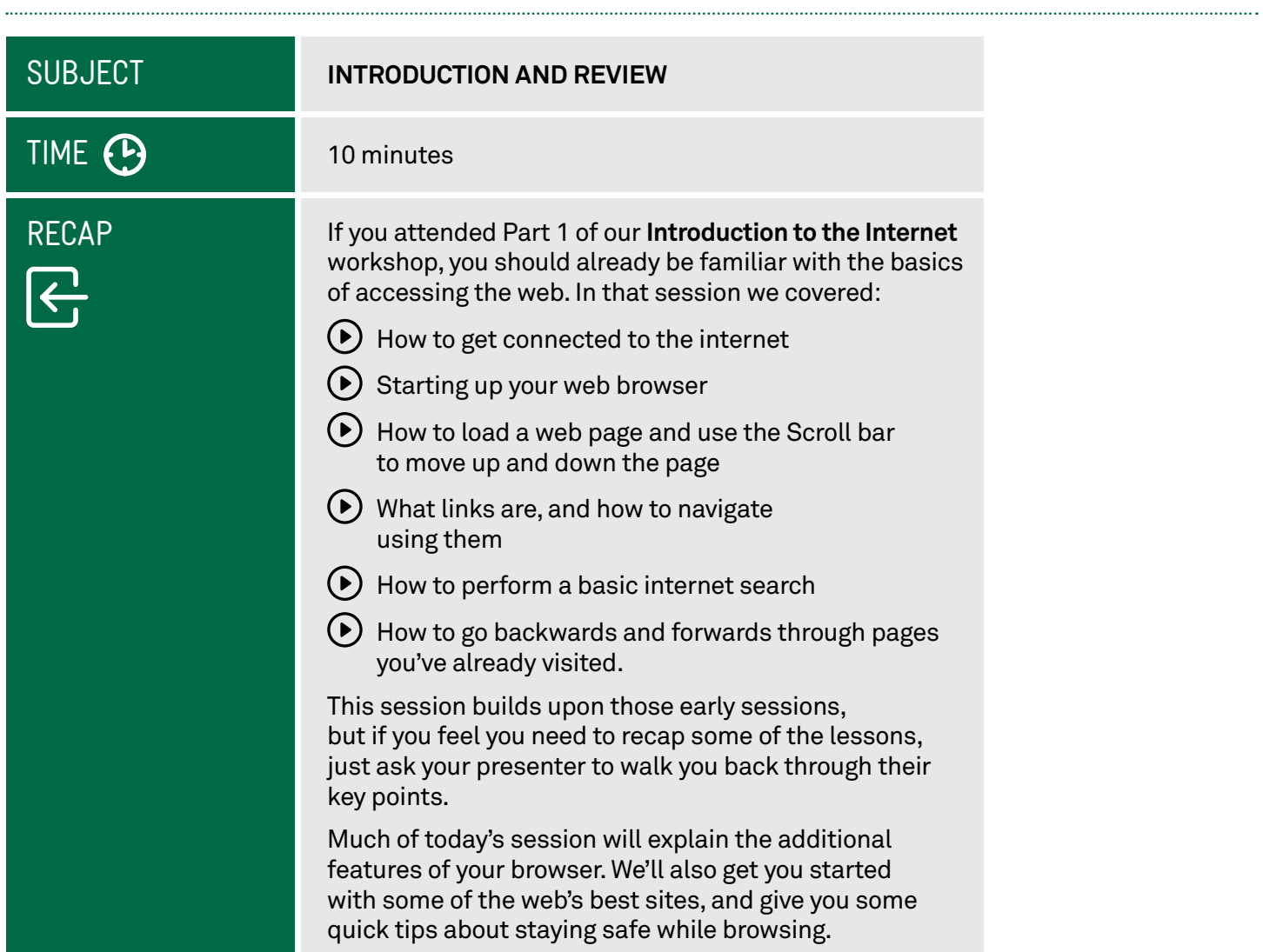

## **SUBJECT**

# TIME **(P)**

#### MOVING BETWEEN WEB PAGES

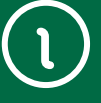

The diagrams in this workshop show the Edge web browser. Edge comes with the Windows 10 and Windows 11 operating systems.

You can upgrade Windows 10 to Windows 11 by following the instructions at: **[https://](https://www.microsoft.com/)  [www.microsoft.com/](https://www.microsoft.com/en-au/windows/windows-11)  en-au/windows/ windows-11** 

If your computer uses Internet Explorer, or a different browser, the steps to complete each activity will be different.

#### **SCROLLING AND NAVIGATING**

#### 20 minutes

We touched on some of the basics of navigating and moving around a web page in **Part 1** of our **Introduction to the Internet**, but we'll look into it a bit further here.

First, you need to open the web browser. On a Windows 10 or Windows 11 computer, that means clicking the **Edge** icon. Edge comes with Windows 10 and Windows 11 computers.

When the browser opens, you'll see buttons, icons and headings representing various features, tools, search and navigation controls.

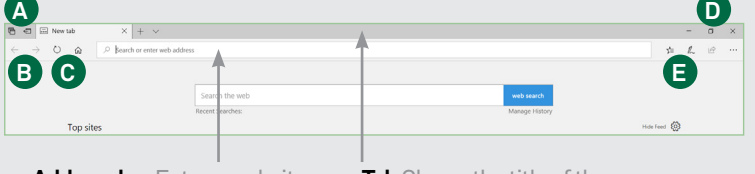

address or a search term here to find what you're looking for

**Address bar** Enter a website **Tab** Shows the title of the address or a search term here website in the open window

When it comes to moving around the web, the three main ways include:

**1.** Typing the address of a web page in the **Address bar** 

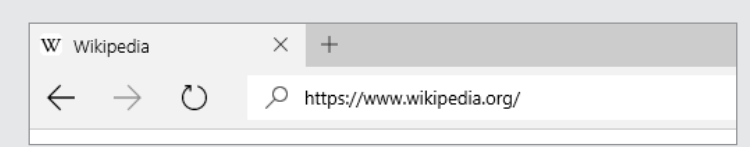

## **2.** Clicking on a **link**

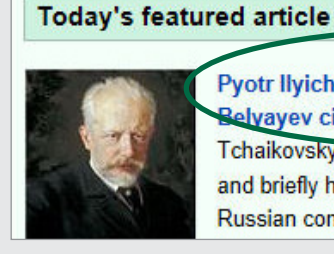

Pyotr Ilyich Tchaikovsky's relations with the للزام Relyayev circle, which lasted from 1887 Tchaikovsky's death, influenced all of their music and briefly helped shape the next generation of Russian composers. This group was named after

Links can be text or images. Text links will be highlighted, typically in blue. When you move the mouse pointer over a link, text or image, the cursor will change.

#### From left to right

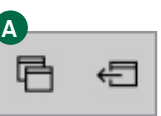

**Tabs you've set aside**  Manage groups of saved tabs, like a Favourite.

**Set these tabs aside**  Save the tabs currently open as a group

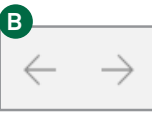

**Back** Go back to a previously viewed web page

**Forward** Go forward to a previously viewed web page

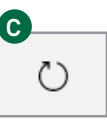

**Refresh** Reloads web page, so you know you're looking at the most current version

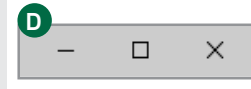

**Minimise** Shrinks the web browser window into the Start bar

**Maximise** Expands the browser window to fill your monitor

**Close** Shuts down web browser

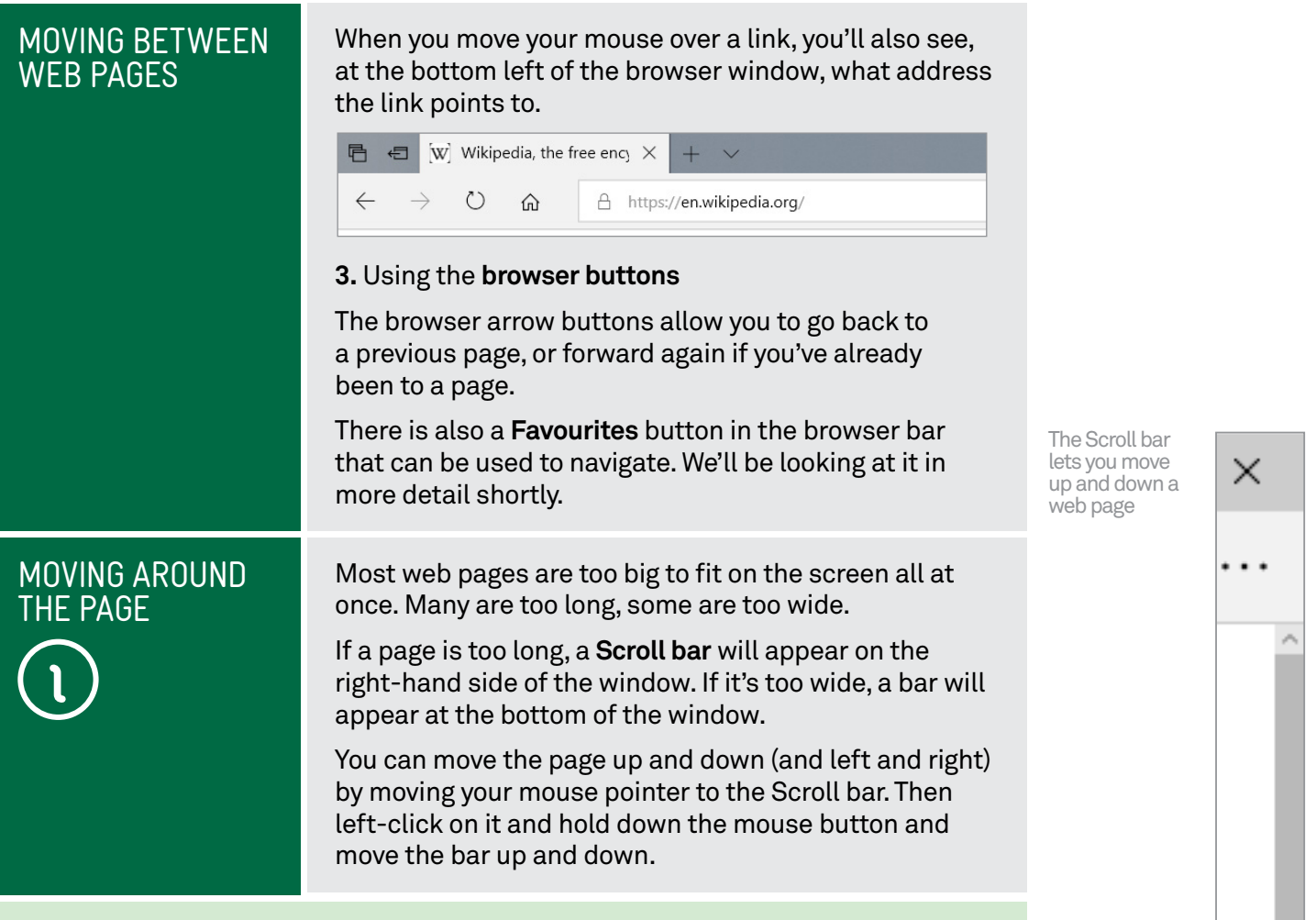

## The scroll wheel and arrow keys

Using the Scroll bars can be a little slow, but there are alternatives.

 If you're on a Windows computer, you probably have a mouse with a scroll wheel on it. That's the little wheel between the left and right mouse buttons. By spinning that wheel forward or backward, you can move the page up and down.

You can also use the arrow keys on your computer's keyboard to scroll the page up and down (and left and right).

Introduction to the Internet - Part 2

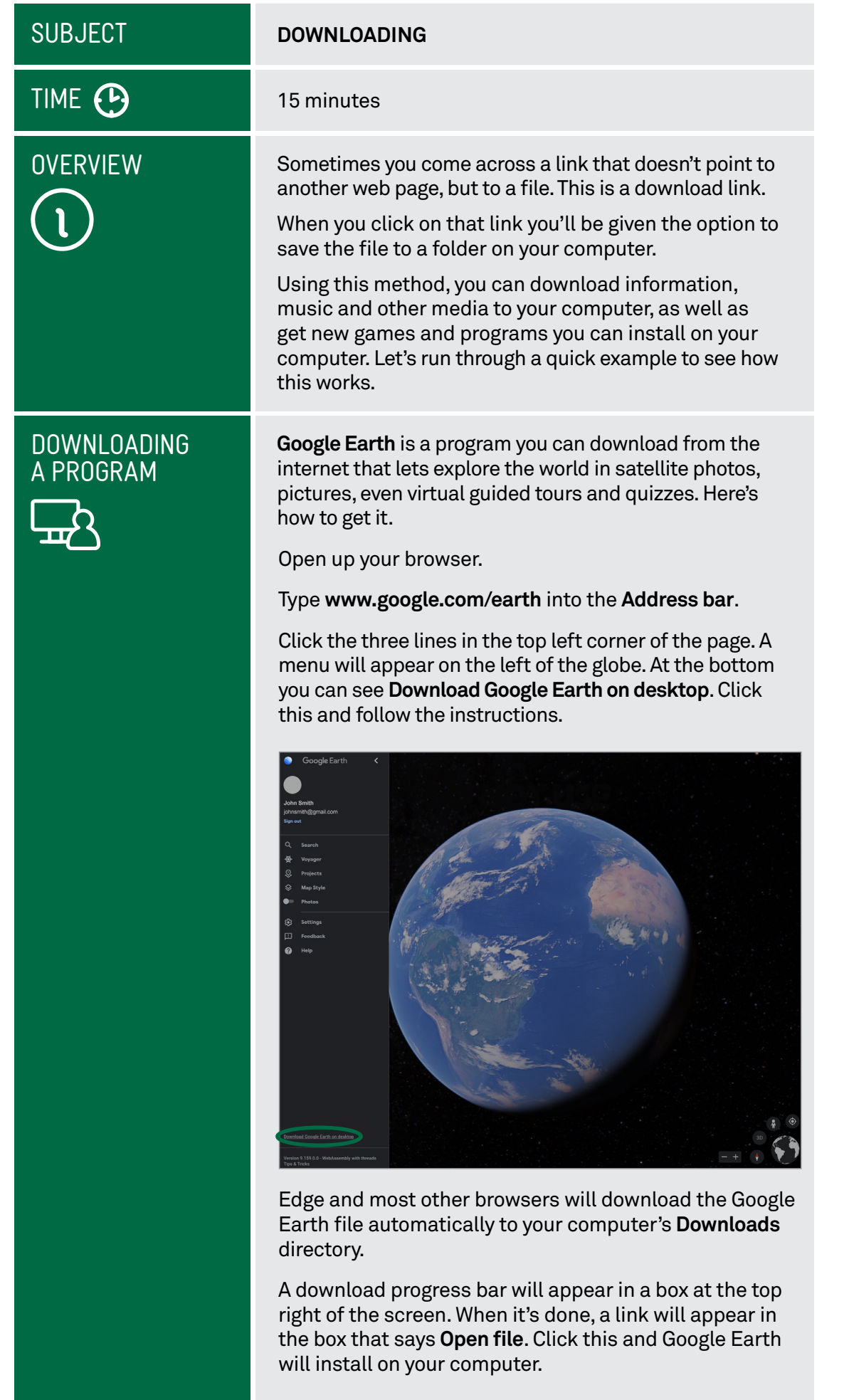

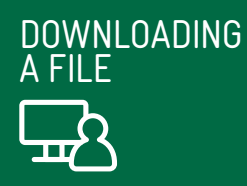

Many transport websites provide route and timetable information that you can download to your computer and refer to whenever you need to, without having to be online. You can even print copies to take with you when you leave home.

Open up your **browser**.

In the Address bar, type **[transportnsw.info/regional](http://transportnsw.info/regional)**.

#### Click **Timetables and maps.**

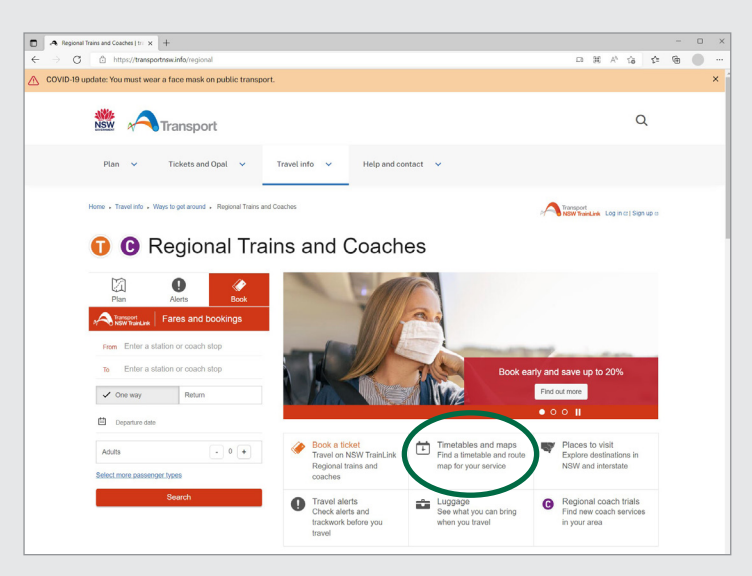

Select a route from the options on the page. When your route displays open, click **Current** beneath **PDF timetable**.

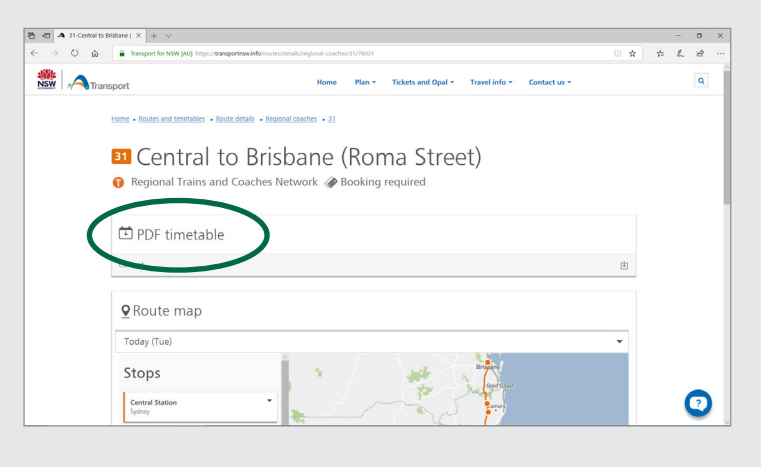

中 PDF timetable

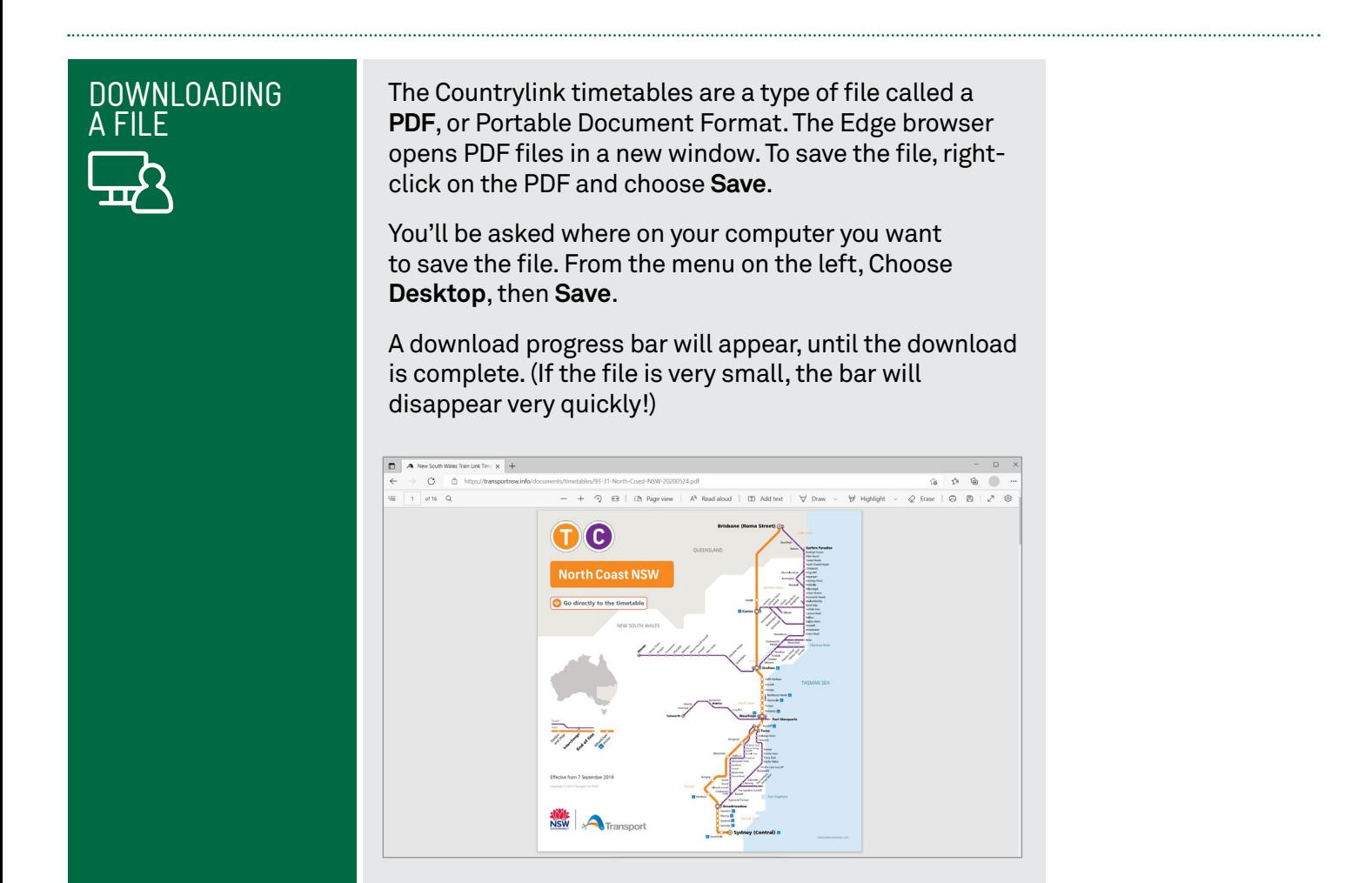

## Be careful about what you download

Downloading programs and fles from the internet can be dangerous, as they may contain viruses that can spy on or control your computer.

We'll cover more on this in the **Introduction to Cyber Safety** workshop, but if the source of the download seems suspect, don't download the fle. Major sites such as Sydney Buses or Google are generally safe, but more obscure ones may not be.

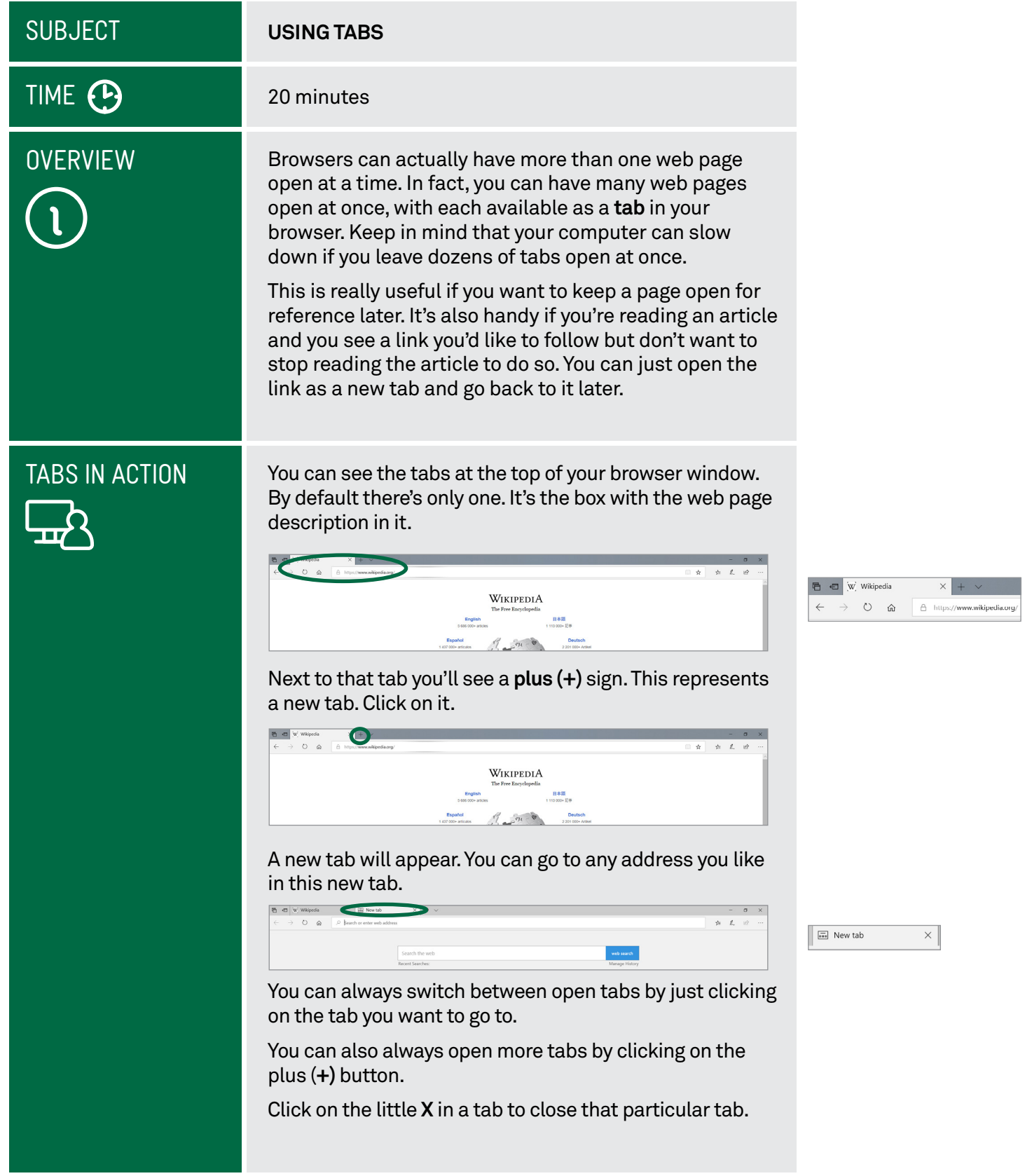

## TABBING WHILE READING

So you're reading an article, and want to follow a link, but don't want to leave the article just yet. You can have your browser open a tab in the background and load the page ready for you to read it later.

#### To do this, instead of left-clicking on a link, right-click on it instead. What will appear is called the **Context Menu**.

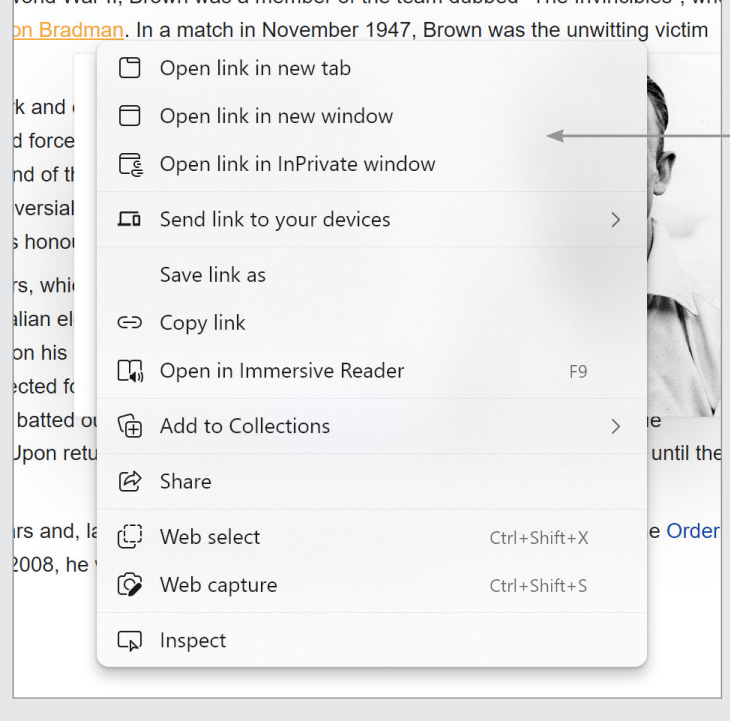

Context Menu and open a new tab

Right-click a link to view the

One of the options in the context menu is **Open in New Tab**. Left-click on that. A new tab will open in the background and the page will start loading.

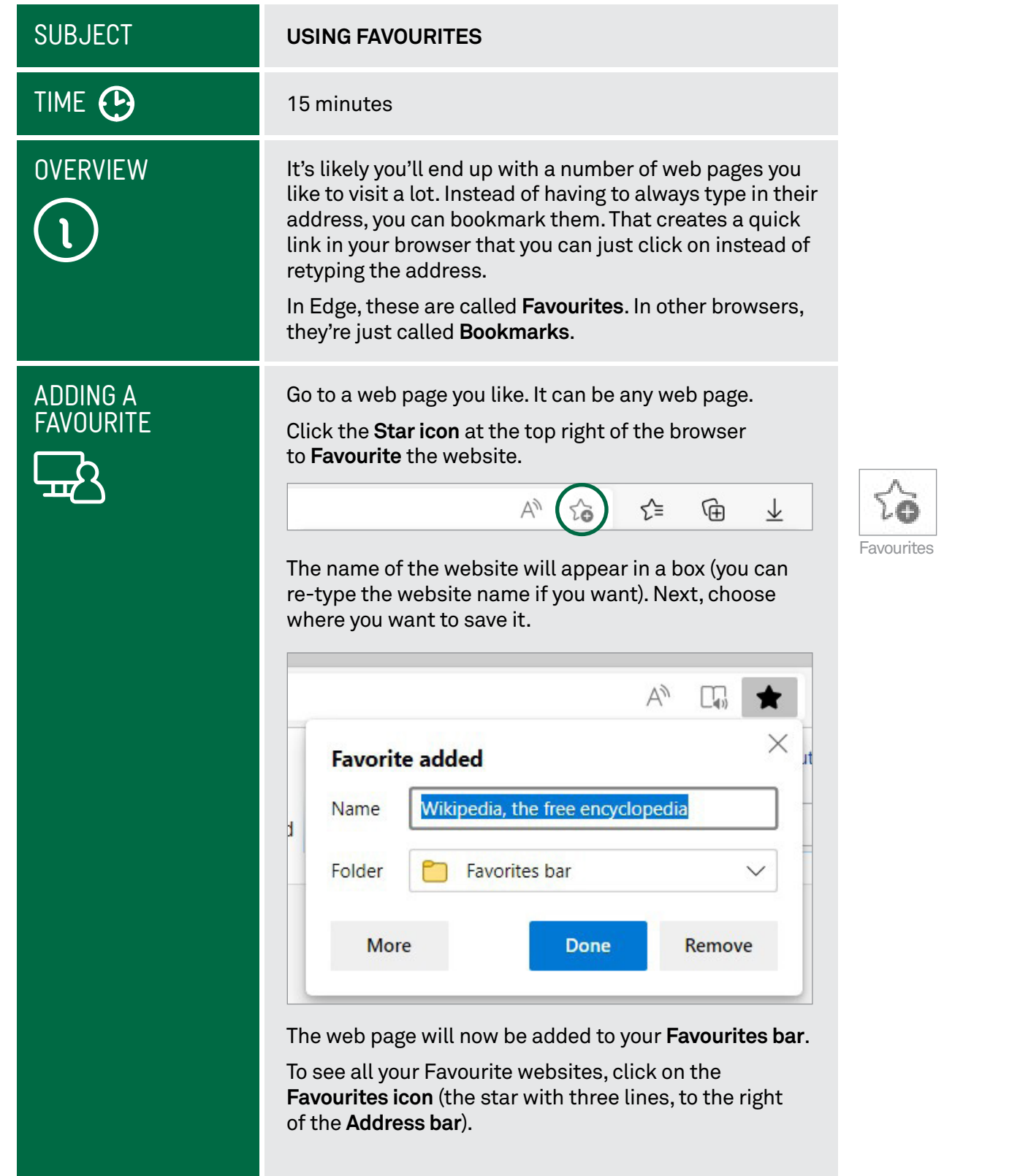

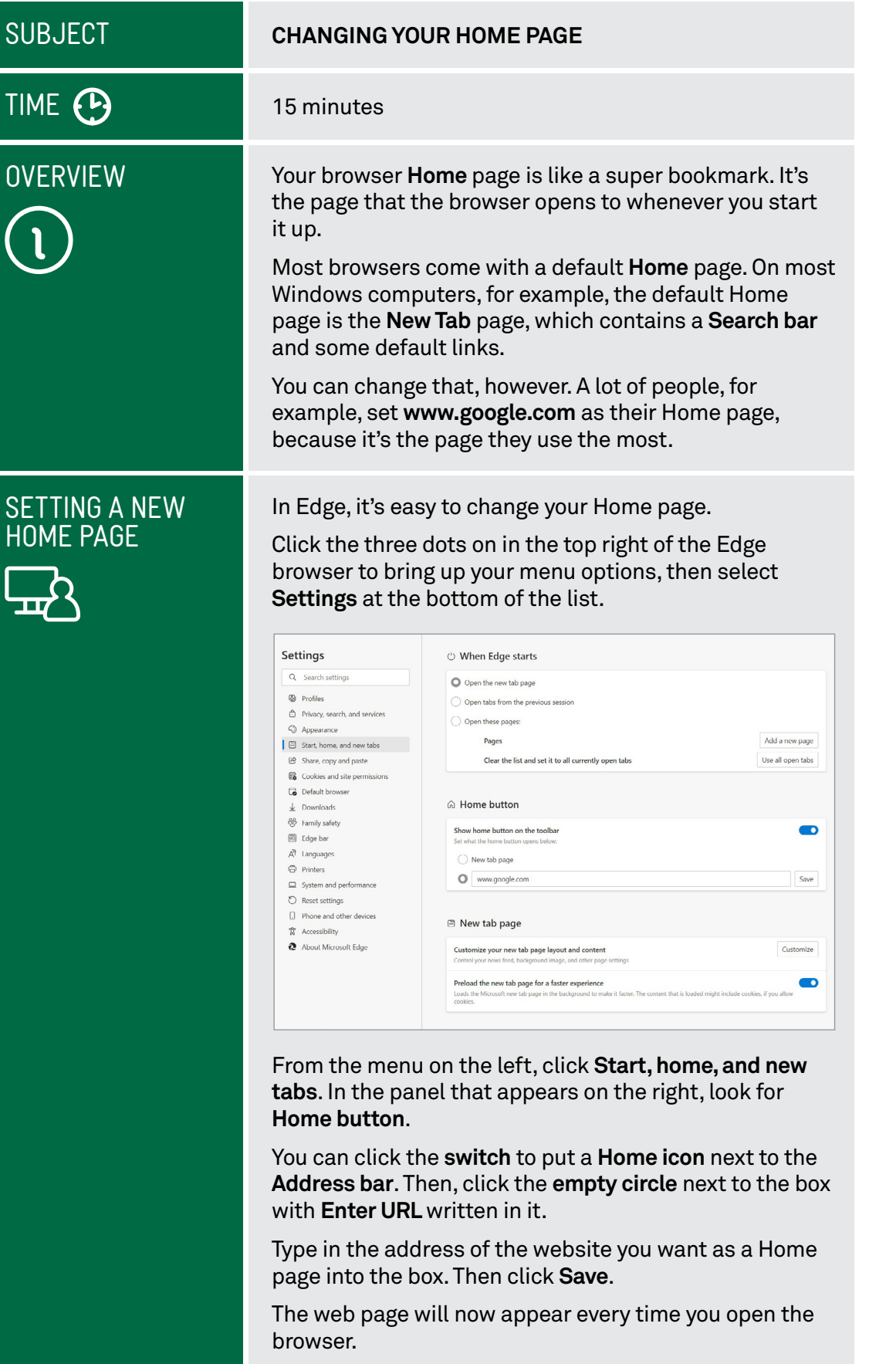

## **SUBJECT**

#### **ENLARGING A WEB PAGE**

10 minutes

# TIME **B**

# HOW TO ZOOM

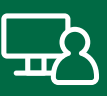

Sometimes you just come across a web page that's really hard to read. If you find the text is too small, it's really easy to zoom in.

On your keyboard, hold down the **Control (Ctrl)** key and press the **+** button to zoom in and make the text bigger. (You can zoom out again by holding down **Ctrl** and pressing **–** ).

Another way you can do it is to left-click on the three dots in the top-right corner of the Edge browser.

From the menu options, select **Zoom**. Adjust the setting to your preferred size by clicking the **+** or **–** symbols.

The browser will remember your zoom level, so you don't need to change it for every page.

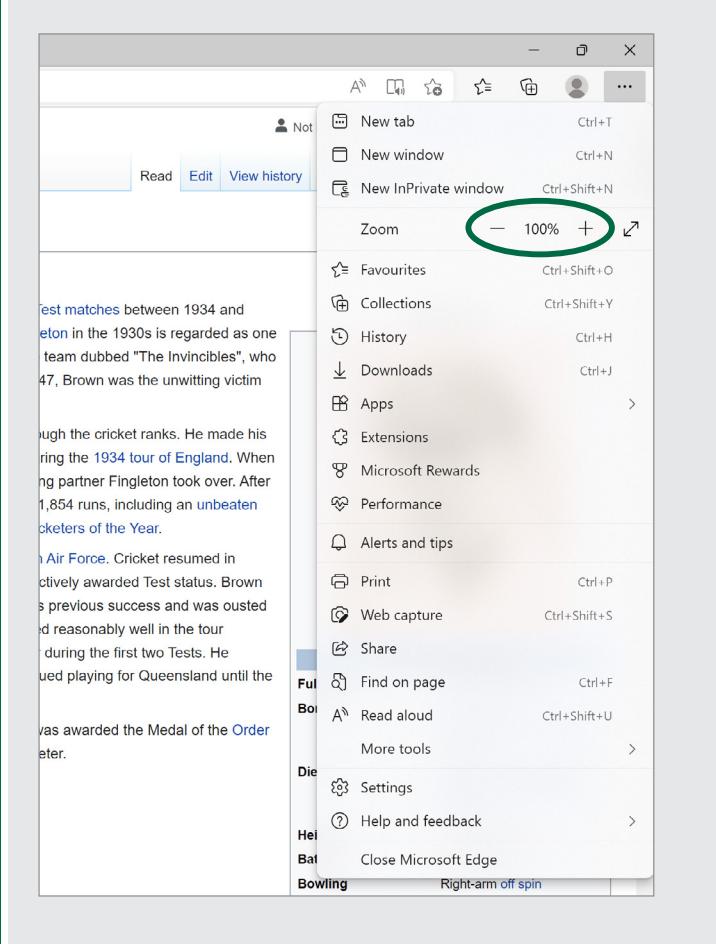

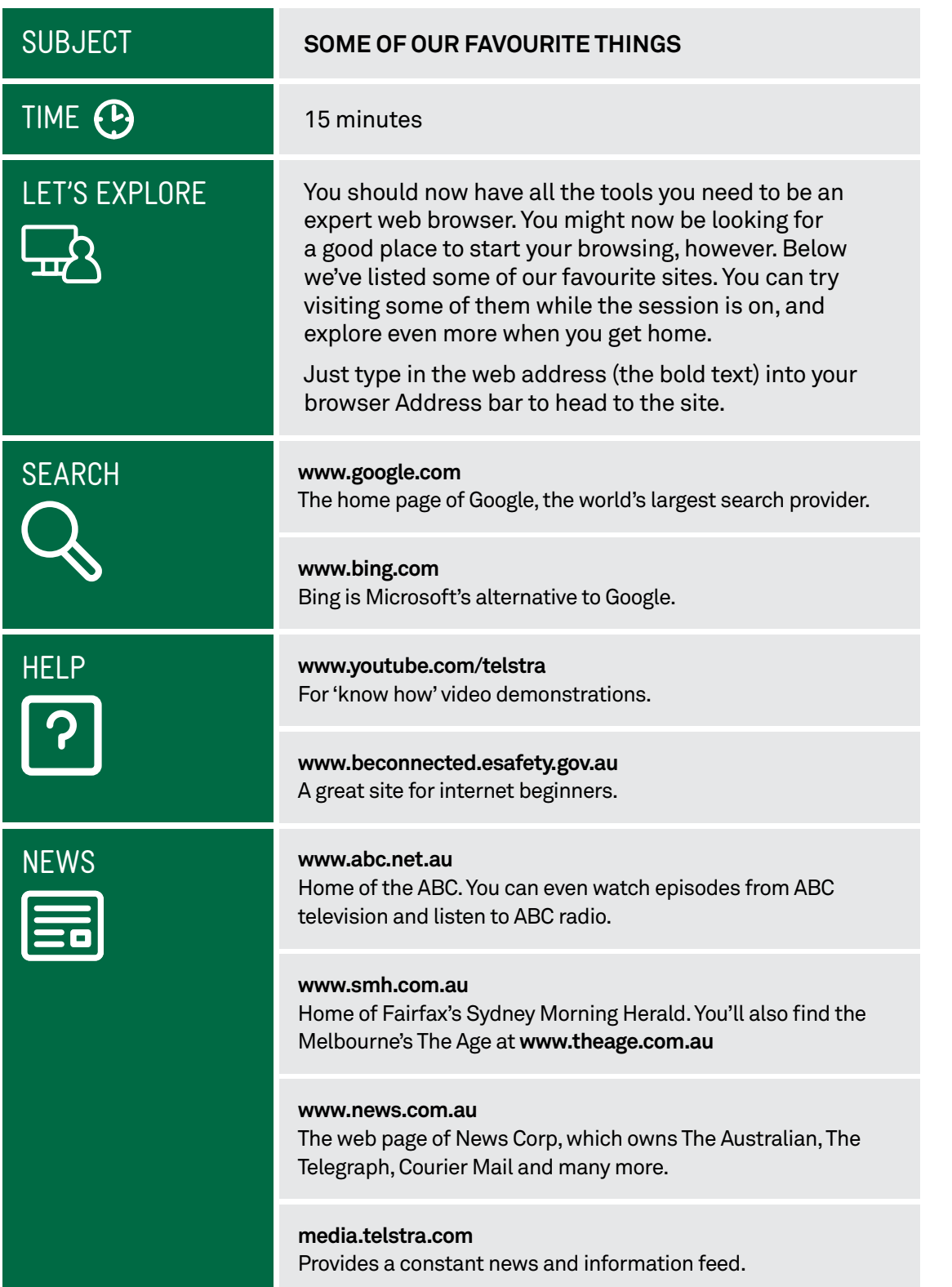

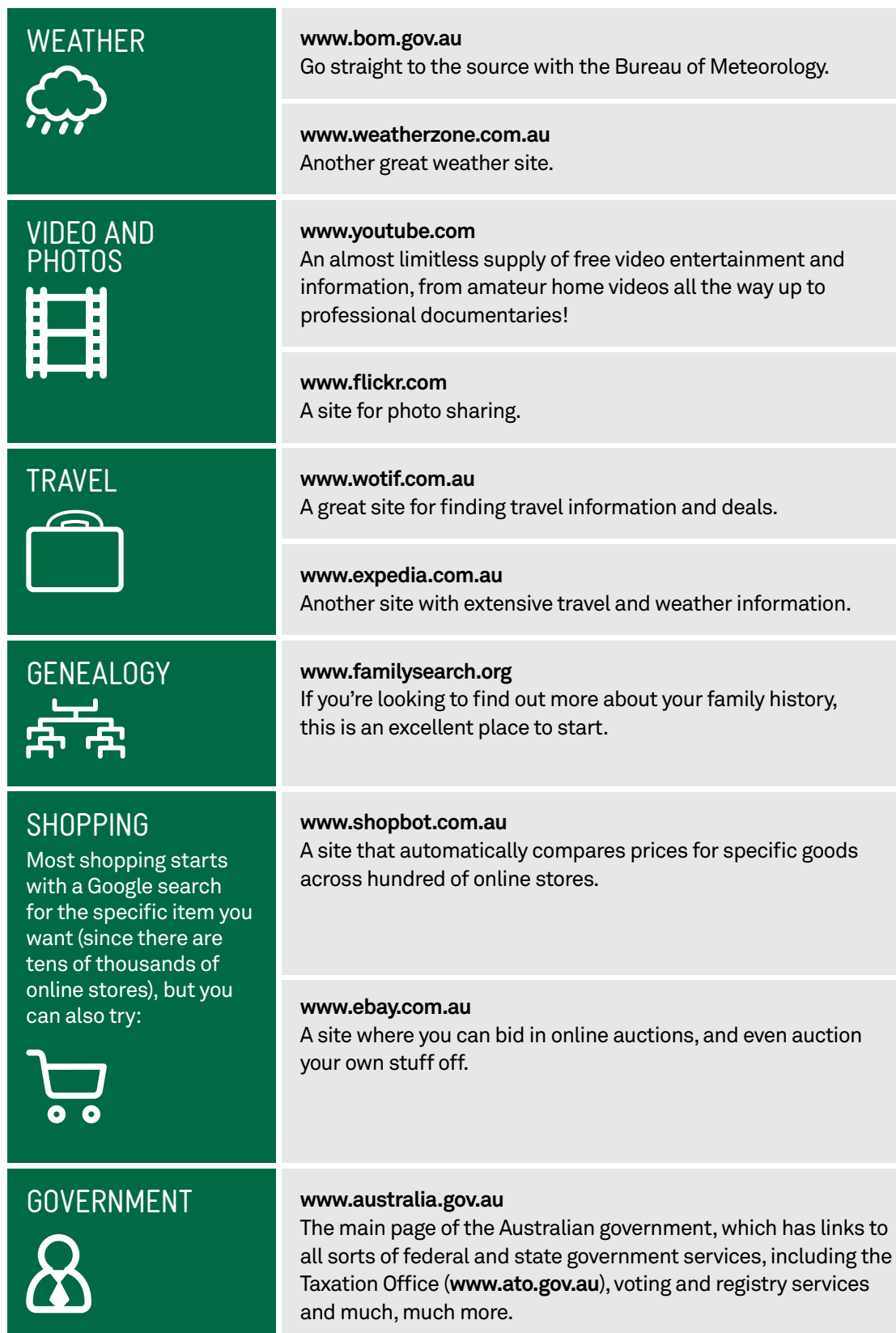

### **OVERVIEW STAYING SAFE ONLINE**  10 minutes **SUBJECT** TIME **B** Now that you have the tools to confdently explore the internet, we should finish with some common sense safety advice: just like in the real world, when online you also need to be careful who you trust. There are no rules about who can publish a website and very few regulations about what can be published online. Also people can say they are whoever they want, so you need to be wary of scammers. Therefore you need to be careful about who you give your personal information to, where you buy things and what you download. It pays to be a little suspicious. You should not give personal information to strangers or buy things from stores you don't trust. You should also not download and install software from untrustworthylooking sites. We'll cover this in more detail in our **Introduction to**

**Cyber Safety** workshop.

# SUMMARY

Congratulations, you're now a master of the web browser. You can now start to really see all the web has to offer. Here's a quick review of the topics covered in today's workshop.

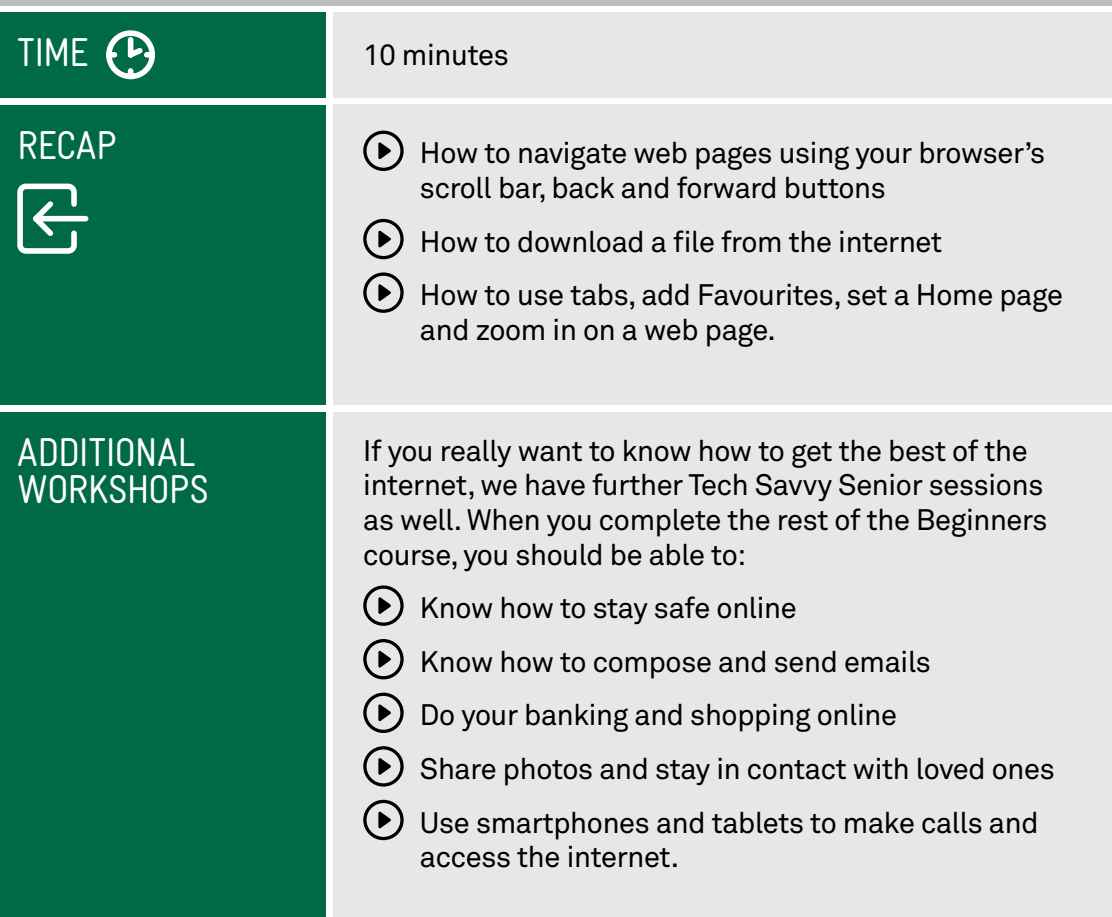

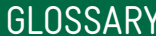

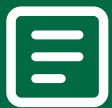

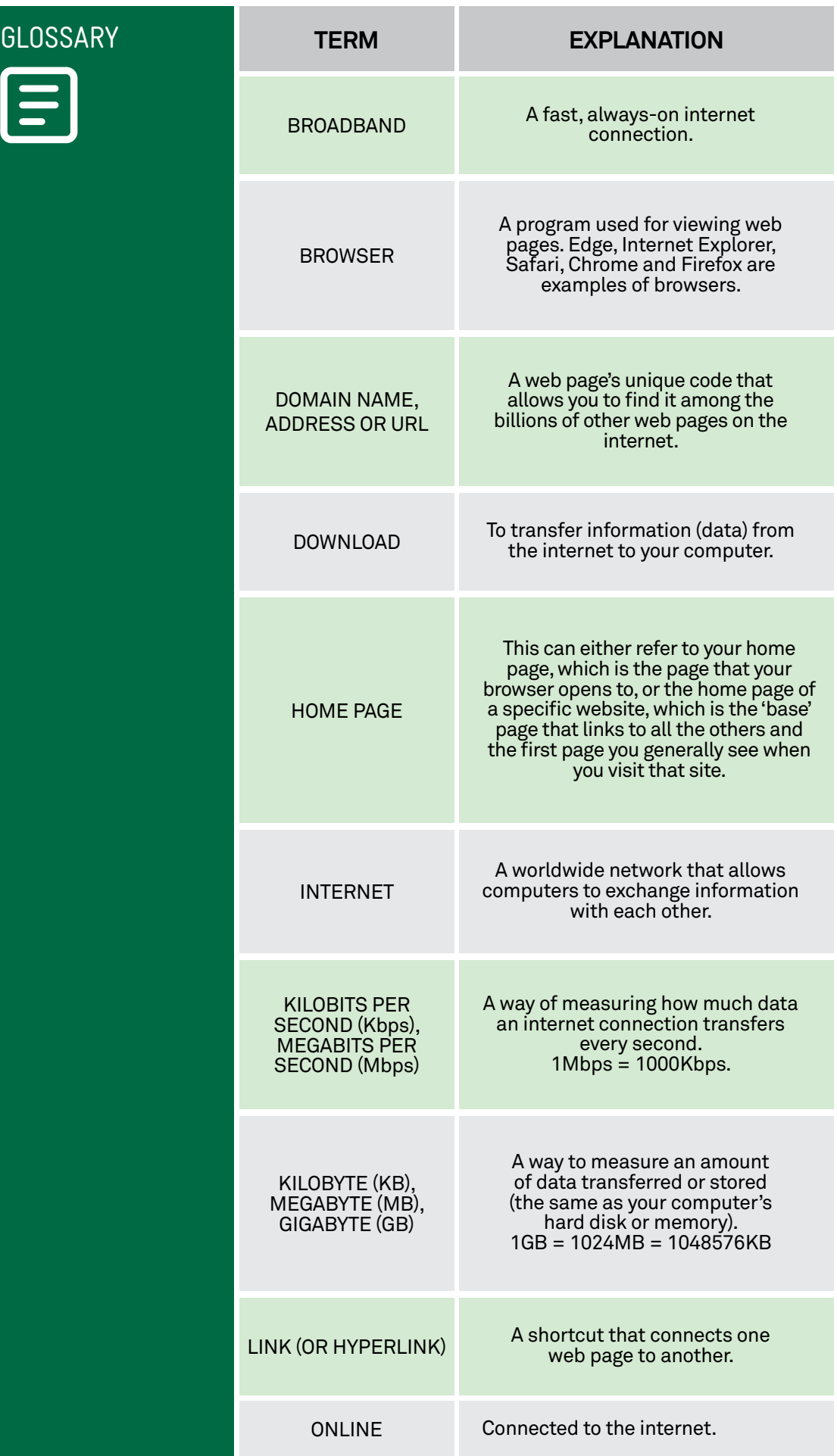

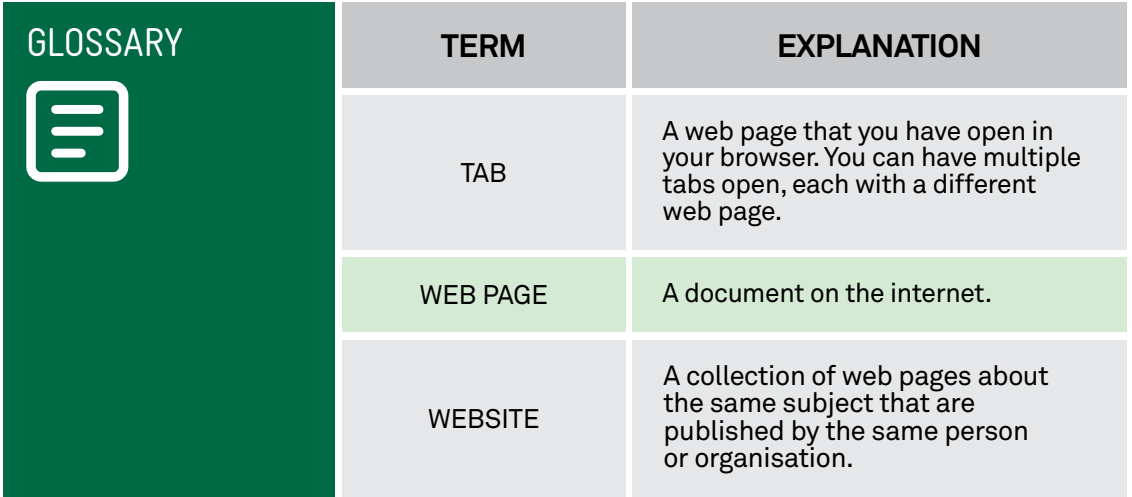